# Converting Newscast Video With MediaCoder

### Step 1 Download MediaCoder from Class Files

In a BDJ lab, use Windows Explorer to copy the "Portable MediaCoder" folder from CLASS FILES>APPLICATIONS into the APPS-SU folder on your Desktop. (If you don't already have an APPS-SU folder on your Desktop, just right-click on your Desktop and choose NEW>FOLDER, and name it APPS-SU (name it exactly as you see it here.)

In that **Desktop>APPS-SU>Portable MediaCoder** folder, double-click MediaCoder.exe. (Don't try to run this on CLASS FILES, ONLY from your Desktop APPS-SU folder.)

### Step 2 Add File(s)

You should see an interface similar to the one seen below. Drag and drop the recorded newscast file from CLASS FILES>BDJ Newscasts into the main window on the left. Make sure the OUTPUT FOLDER in the upper-right says <Original Folder> (or else pick G:\NEWH-Filer\Course Folders\BDJ\BDJ

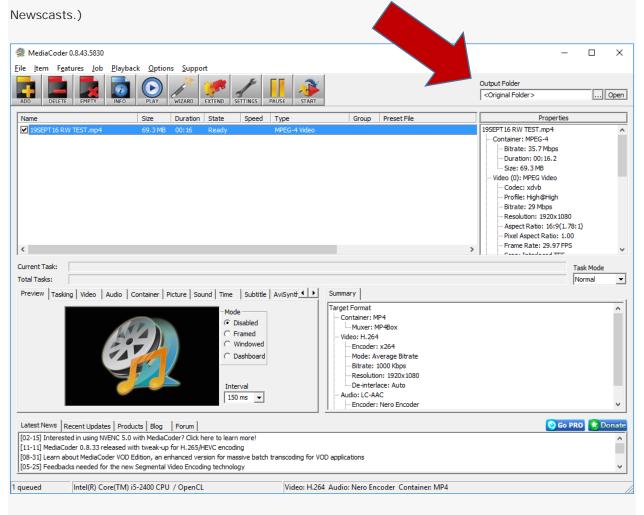

## Step 3 Choose video conversion settings

In the set of tabs in the bottom left, make sure the following are selected:

PREVIEW: MODE>DISABLED

VIDEO: RATE MODE>AVERAGE BITRATE

FORMAT: H.264

ENCODER: INTEL ENCODER>AUTO (checked) (This should work on all lab computers; it

maximizes the processing capability of the Intel chips in the lab PCs.)

**CONTAINER:** CONTAINER>MP4

In the set of tabs in the bottom right, make sure the following are selected:

X264: Profile>Main, Level>4.0, Preset>Very Fast

#### **Step 4 Start Converting Videos**

From the top tool bar, click on the "Start" button and wait for the conversion to finish. (NOTE: As the file is being converted, you will be able to see its progress as it is converted in **CURRENT TASK**. The time required will vary based on your original file's size and the speed of your computer, but here on the campus network, it should take about 20 minutes to convert one newscast.)

If all goes well, you'll see a message like this at the end, indicated a successful conversion with no errors:

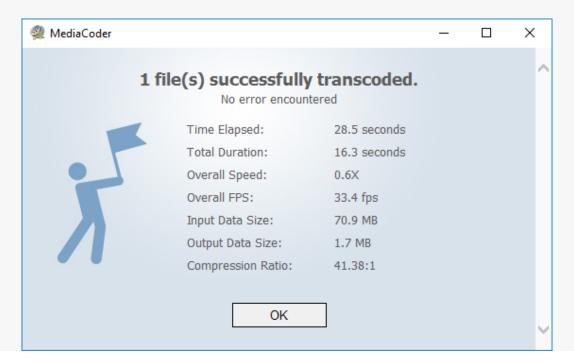